# Portale documenti NSO

# **Manuale d'Uso**

(versione 6.0 del 01/03/2024)

Questo manuale contiene la guida alla consultazione dei documenti

# **Indice**

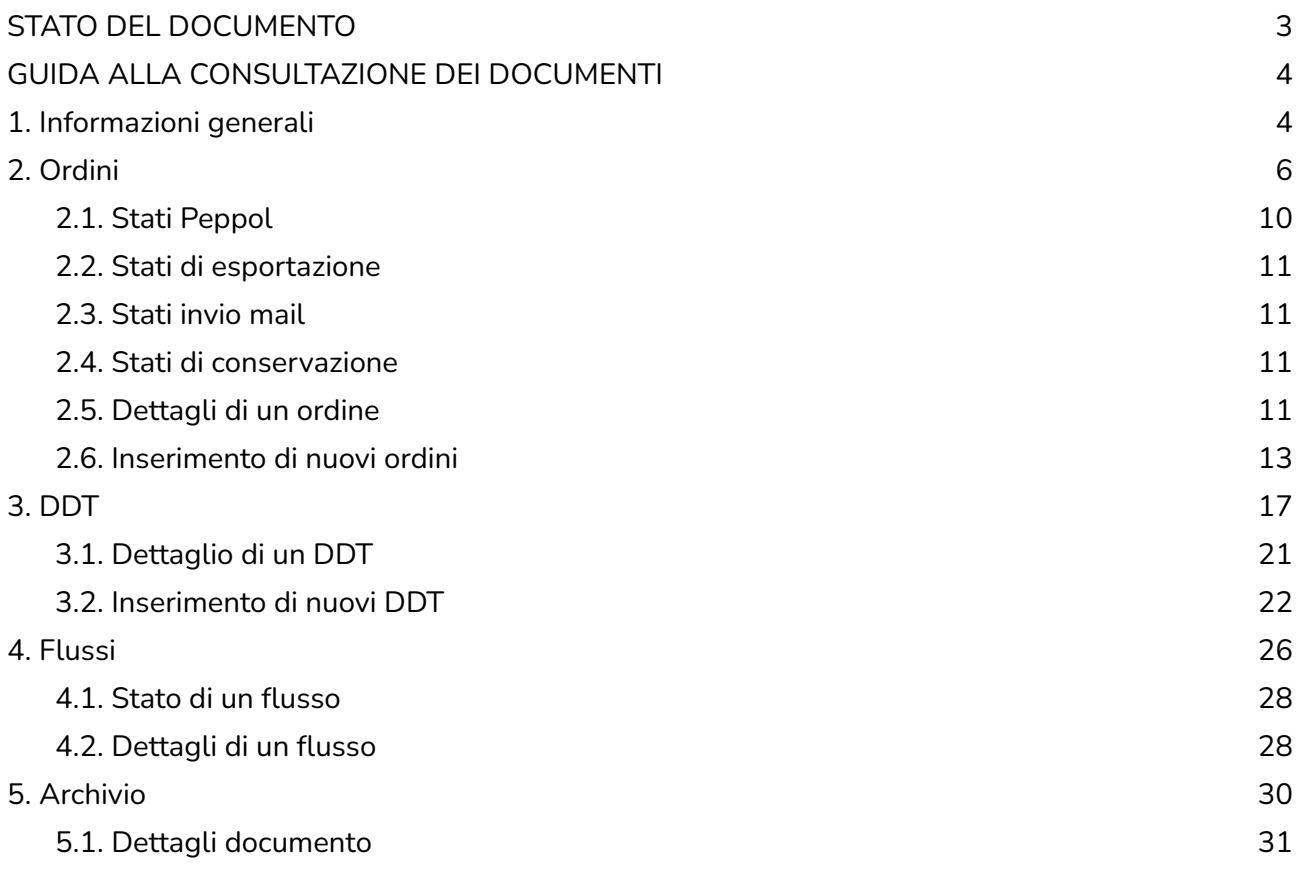

# <span id="page-2-0"></span>**STATO DEL DOCUMENTO**

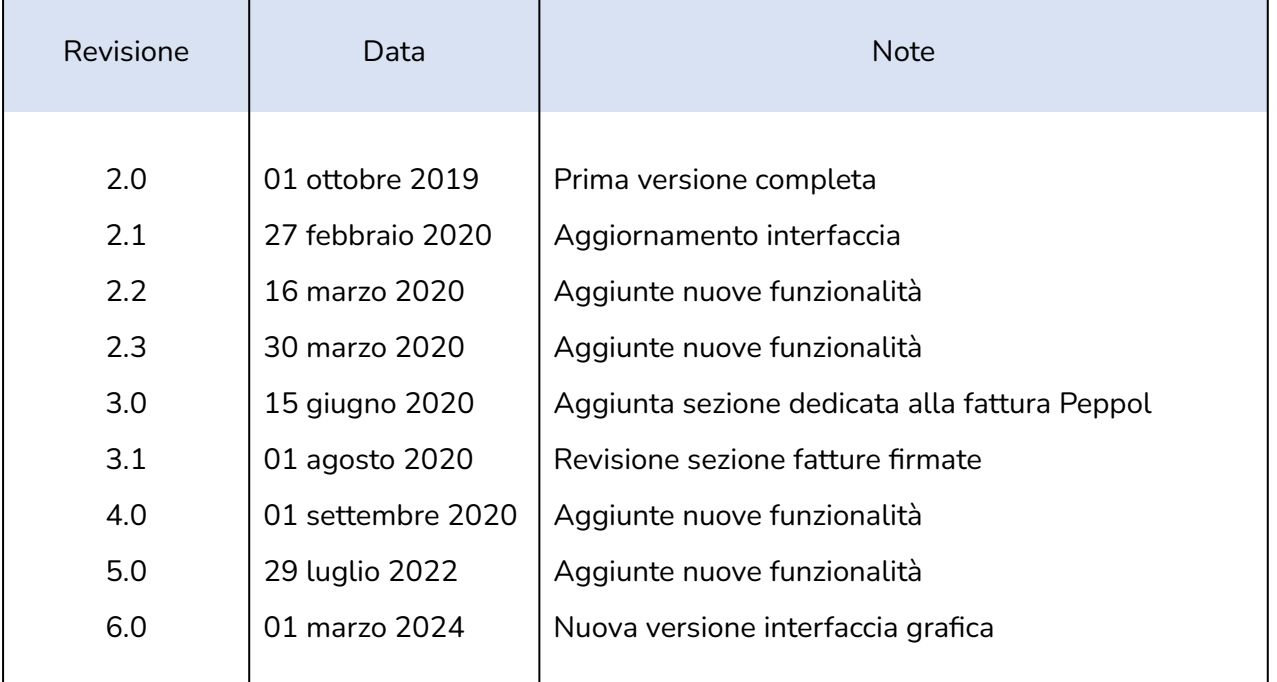

Lista principali cambiamenti rispetto alla versione precedente

- Nuove immagini che mostrano la nuova interfaccia grafica.
- Modificate descrizioni delle varie funzionalità presenti nel Portale documenti.

# <span id="page-3-0"></span>**GUIDA ALLA CONSULTAZIONE DEI DOCUMENTI**

# <span id="page-3-1"></span>**1. Informazioni generali**

L'interfaccia grafica per l'utente (GUI) del Portale Documenti si presenta nel seguente modo:

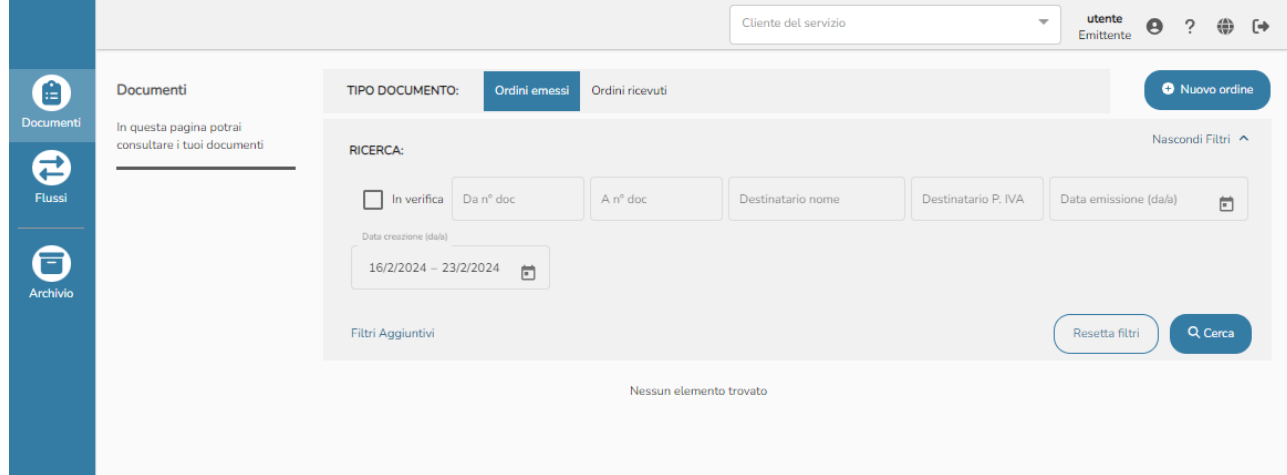

Il menu laterale a sinistra presenta le sezioni

- Documenti: per la visualizzazione e il monitoraggio dei documenti abilitati.
- Flussi: per la visualizzazione e il monitoraggio dei flussi.
- Archivio: per la consultazione di documenti archiviati automaticamente dal sistema

#### Nel menu in alto sono presenti diverse funzionalità.

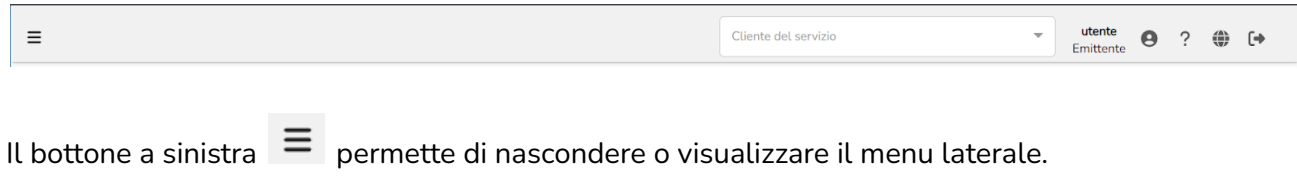

Cliente del servizio Tramite il menù a tendina **di un proporte il menù a tendina** è possibile selezionare uno dei clienti del servizio associati al proprio dominio. Se uno è selezionato significa che si intende consultare i documenti o i flussi per quello specifico cliente.

Nella parte finale del menù è presente la sezione relativa all'utente autenticato:

- nome e ruolo dell'utente autenticato.
- bottone per la visualizzazione delle proprie informazioni di base, con la possibilità di modificare lingua e password.
- bottone per il download dei manuali d'uso.
- link a una pagina web configurata a livello di dominio.
- bottone di logout.

## <span id="page-5-0"></span>**2. Ordini**

Per la consultazione dei documenti è necessario inserire cliccare sulla voce Documenti del menu laterale e selezionare quale tipo di documento si vuole ricercare

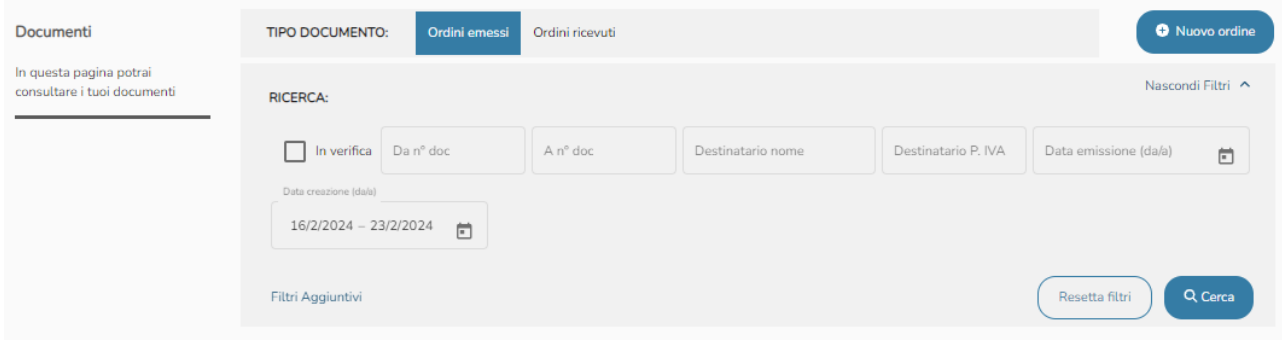

Selezionando il tipo di documento vengono mostrati i relativi filtri di ricerca.

I campi disponibili nella sezione dei filtri sono i seguenti:

- In verifica: per visualizzare gli ordini da verificare prima dell'invio effettivo (nel caso degli ordini emessi).
- Da numero documento.
- A numero documento.
- Denominazione del cessionario committente (nel caso degli ordini emessi).
- Partita IVA del cessionario committente (nel caso degli ordini emessi).
- Denominazione del cedente prestatore (nel caso degli ordini ricevuti).
- Partita IVA del cedente prestatore (nel caso degli ordini ricevuti).
- Data di emissione: intervallo di date.
- Data di creazione: intervallo di date.

Per quanto riguarda la data di emissione e di creazione è necessario indicare i due estremi dell'intervallo. Cliccando sul bottone in si apre il calendario. Cliccando sulle due date necessarie verrà visualizzato l'intervallo come in figura.

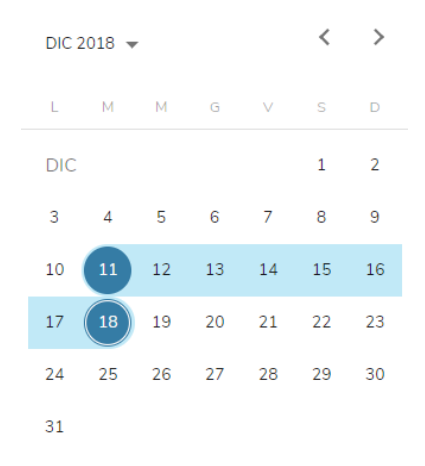

Per poter inserire un'unica data come intervallo, si dovrà cliccare due volte sullo stesso giorno.

L'intervallo di default per la data di creazione è di una settimana a partire dal giorno attuale.

**N.B.:** è possibile ricercare i documenti non più vecchi di cinque mesi. I documenti più vecchi di 5 mesi si possono ricercare nella sezione Archivio.

Se si seleziona un cliente del servizio dal menù a tendina in alto i campi del cedente prestatore (per le fatture emesse) o i campi del cessionario committente (per le fatture ricevute) vengono auto compilati.

Sezione dei filtri in dettaglio:

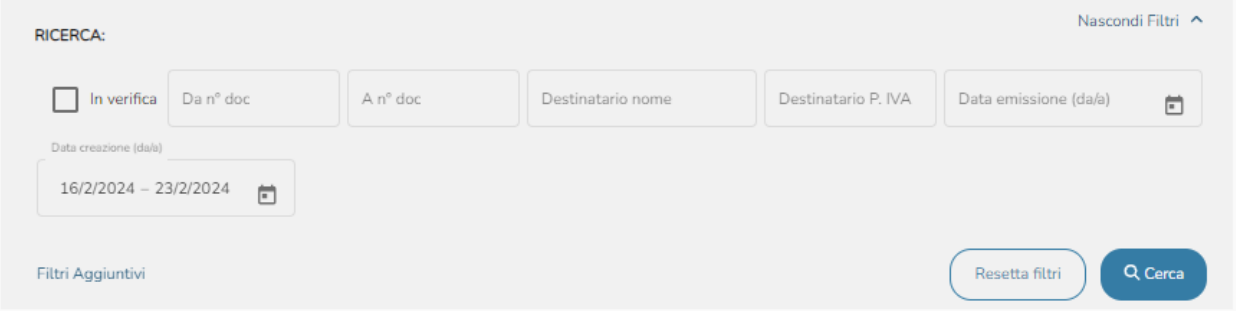

- Bottone Cerca: per ricercare i documenti in base ai filtri di ricerca impostati.
- Bottone Resetta filtri: per resettare i filtri impostati.
- Bottone Nascondi filtri: per nascondere la sezione dei filtri.
- Bottone Filtri aggiuntivi: per mostrare ulteriori filtri di ricerca.

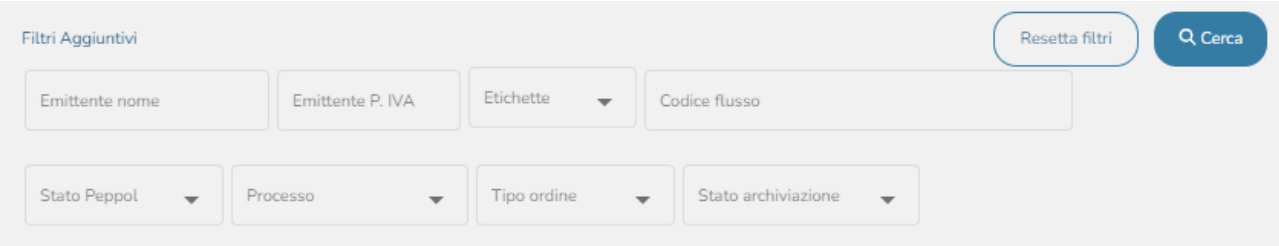

I campi disponibili nella sezione dei filtri aggiuntivi sono i seguenti:

- Denominazione del cedente prestatore (nel caso degli ordini emessi).
- Partita IVA del cedente prestatore (nel caso degli ordini emessi).
- Denominazione del cessionario committente (nel caso degli ordini ricevuti).
- Partita IVA del cessionario committente (nel caso degli ordini ricevuti).
- Codice flusso.
- Stato Peppol: si presenta come un menù a tendina dal quale selezionare uno o più stati Peppol

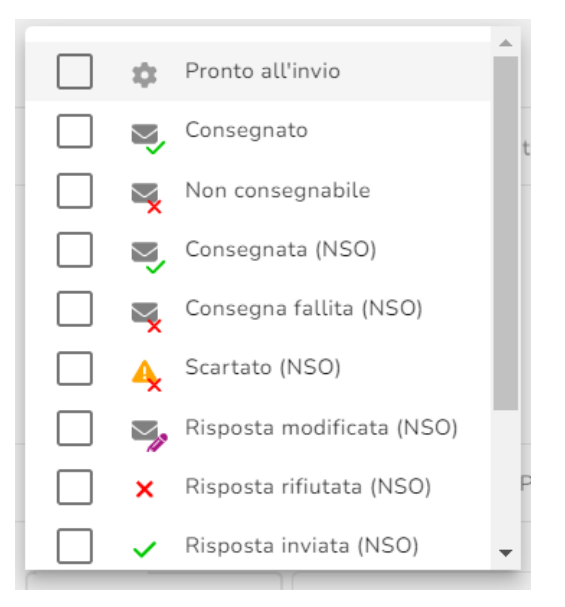

Processo: si presenta come un menù a tendina dal quale selezionare uno o più processi

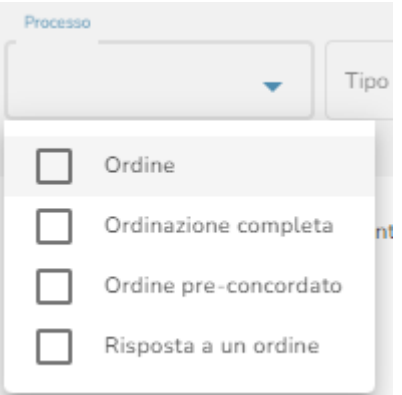

- Tipo ordine: si presenta come un menù a tendina dal quale selezionare uno o più tipi di ordini.
- Stato archiviazione: si presenta come un menù a tendina dal quale selezionare uno o più stati di archiviazione.

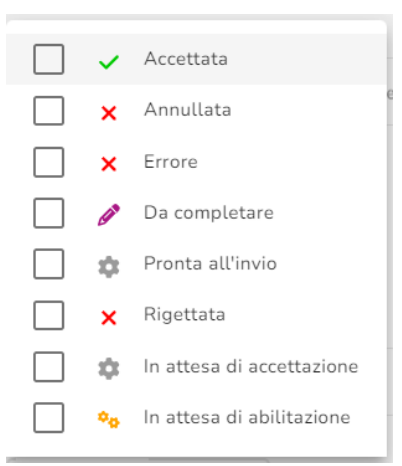

● Etichette: si presenta come un menù a tendina dal quale selezionare una o più etichette.

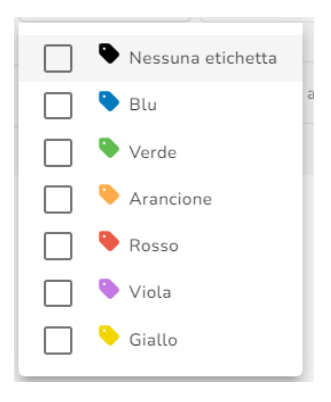

#### La ricerca mostra i risultati tramite una struttura tabellare come nella figura seguente.

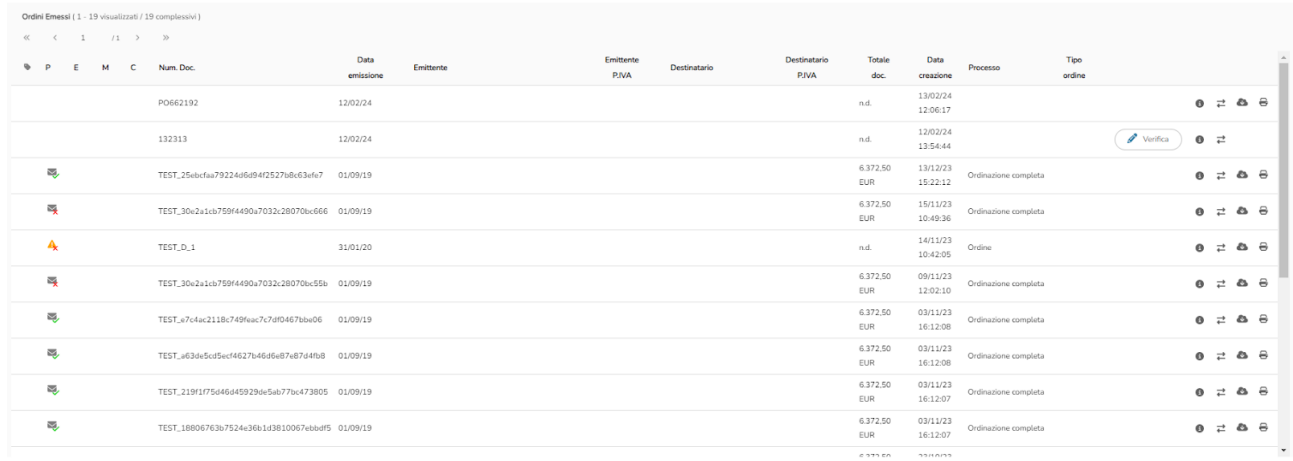

Gli ordini sono riportati in ordine decrescente di numero documento, in modo da mostrare per primi gli ordini più recenti. Ogni utente vede tutte e sole le fatture dei clienti del servizio per conto dei quali agisce.

In alto a sinistra è presente il numero di documenti visualizzati.

Le colonne mostrate in tabella sono le seguenti:

- Etichette: etichette assegnate al documento.
- Stato Peppol: rappresenta lo stato d'avanzamento dell'ordine nei rapporti con Peppol.
- Stato di esportazione: rappresenta lo stato d'avanzamento dell'ordine inviato tramite FTP al cliente del servizio.
- Stato invio email: rappresenta lo stato d'avanzamento dell'ordine inviato tramite mail al cliente del servizio.
- Stato di conservazione: indica lo stato di avanzamento dell'ordine in conservazione sostitutiva.
- Numero documento: è l'identificatore attribuito all'ordine dal fornitore.
- Data di emissione: giorno di emissione dell'ordine.
- Emittente: denominazione del fornitore che ha emesso l'ordine da elaborare.
- P.IVA Emittente: partita IVA dell'emittente dell'ordine.
- Destinatario: denominazione del destinatario dell'ordine.
- P.IVA Destinatario: partita IVA del destinatario dell'ordine.
- Totale documento: è il totale complessivo del documento.
- Valuta: valuta degli importi.
- Data di creazione: giorno di creazione del flusso dell'ordine.
- Processo: tipologia di ordine (ordine pre-concordato, risposta a un ordine, ordinazione completa).
- Apri dettagli: tramite il bottone è possibile aprire i dettagli di un ordine (verranno illustrati nelle successive pagine).
- Download file: il bottone **D** permette di scaricare il file originale.
- Verifica: nel caso in cui fosse abilitata per il cliente del servizio l'opzione di Verifica Utente, gli ordini pdf che verranno caricati, se non rispettano la soglia di controllo stabilita, si fermeranno in verifica. tramite il bottone  $\left($   $\triangle$  verifica  $\right)$  e possibile verificare un ordine tramite form di compilazione.

<span id="page-9-0"></span>Le prime quattro colonne, relative agli stati, sono visualizzate o meno in base ai canali abilitati per il cliente del servizio selezionato.

#### **2.1. Stati Peppol**

Di seguito l'elenco degli stati Peppol per gli ordini emessi:

- <sup>●</sup> Pronto all'invio: ordine pronto all'invio verso il servizio Peppol.
- $\sum$  Consegnato: ordine consegnato al destinatario..
- $\blacktriangleright$  Non consegnabile: impossibilità di inoltro al destinatario dell'ordine.

Di seguito l'elenco degli stati Peppol per gli ordini ricevuti:

 $\blacktriangleright$  Ricevuto: l'ordine è stata ricevuto dal destinatario.

Di seguito l'elenco degli stati NSO per gli ordini emessi:

- **Pronto all'invio: ordine pronto all'invio verso il servizio Peppol.**
- $\Box$  Consegnato: ordine consegnato a NSO.
- A<sub>x</sub> Non consegnabile: impossibilità di inoltro al destinatario dell'ordine.
- **B** Scartato NSO: NSO ha scartato l'ordine per uno o più errori.
- Validato NSO: NSO ha validato l'ordine.
- $\blacktriangleright$  Modificato NSO: Risposta di modifica.
- $\triangle$  In validazione NSO: NSO deve validare l'ordine
- Rifiutato NSO: NSO ha rifiutato l'ordine.
- $\sqrt{\phantom{a}}$  Accettato NSO: l'ordine è stato accettato da NSO.

Di seguito l'elenco degli stati NSO per gli ordini ricevuti:

- **10.** Modificato NSO: risposta di modifica.
- Rifiutato NSO: NSO ha rifiutato l'ordine.
- Accettato NSO: l'ordine è stato accettato da NSO.
- <span id="page-10-0"></span> $\triangle$  Scartato NSO.

### **2.2. Stati di esportazione**

Di seguito i possibili stati di esportazione:

- In elaborazione: l'ordine è in corso di elaborazione.
- **•** Inviato: l'ordine è pronto per essere depositato nella cartella FTP del cliente.
- <span id="page-10-1"></span> $\blacktriangleright$  Consegnato: l'ordine è stato ricevuto dal cliente.

## **2.3. Stati invio mail**

L'elenco degli stati di invio della mail è il seguente:

- Da firmare: l'ordine allegato alla mail deve essere ancora firmato.
- **•** Inviato: nel caso di invio a un indirizzo PEC, la mail è stata inviata ma non è ancora stata ricevuta la notifica di consegna; nel caso di invio a un indirizzo mail, la mail è stata inviata (non è prevista nessuna notifica).
- $\blacktriangleright$  Consegnato: il servizio ha ricevuto la notifica di consegna PEC.
- <span id="page-10-2"></span> $\blacktriangleright$  Non consegnabile: impossibilità di invio della mail al destinatario.

## **2.4. Stati di conservazione**

I possibili stati di esportazione sono i seguenti:

- **D** Pronta all'invio: ordine pronto all'invio in conservazione.
- In attesa di abilitazione: il cliente del servizio non risulta ancora abilitato per la conservazione.
- **10** In attesa di accettazione: l'ordine è stato inviato e si attende l'esito di accettazione in conservazione da parte dell'ente conservatore.
- Errore: è uno stato momentaneo tra l'attesa di abilitazione e l'accettazione.
- Accettato: l'ordine risulta correttamente inviato all'ente conservatore e risulterà anche nel portale ufficiale per la sola conservazione.
- <span id="page-10-3"></span>● Rigettato: l'ordine risulta rifiutato dall'ente conservatore.

## **2.5. Dettagli di un ordine**

Come precedentemente detto cliccando su uno dei bottoni <sup>d</sup>e possibile visualizzare i dettagli di un ordine come mostrato nella seguente figura.

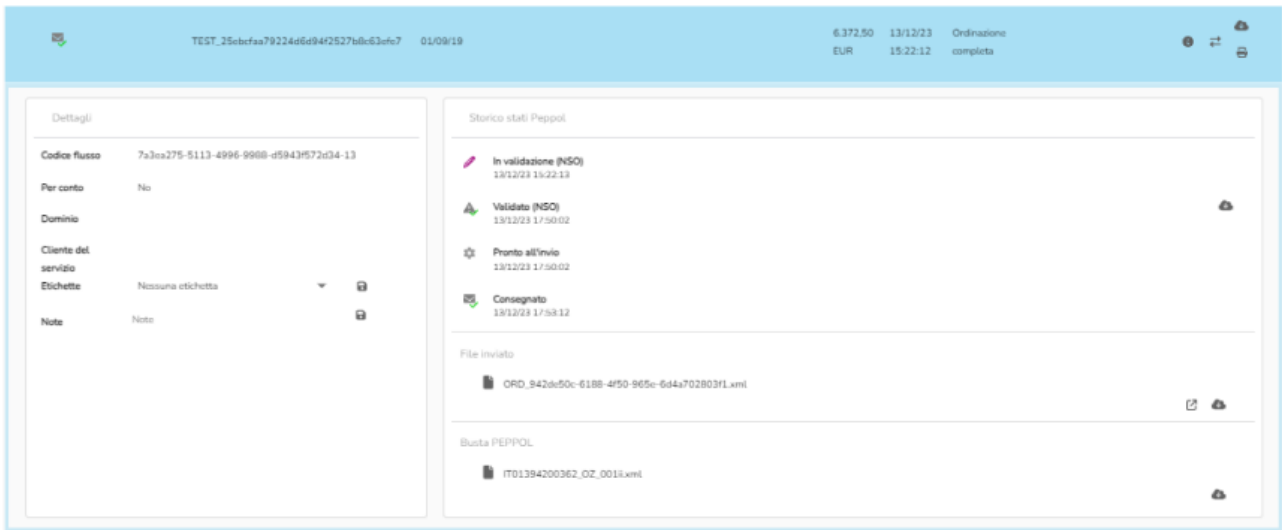

La sezione dei dettagli mostra il codice flusso e le funzionalità per modificare le etichette associate all'ordine. Inoltre offre la possibilità di visualizzare o scaricare il file originale.

Per ogni file presente nelle diverse sottosezioni è visualizzato il nome del file, il bottone per aprirlo  $\left( \Box^{\prime} \right)$  e il bottone per il download  $\left( \Box \right)$ .

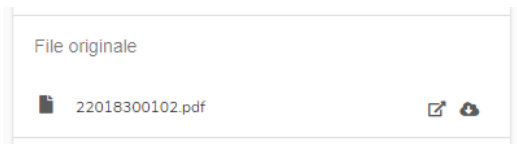

Le successive sezioni associate a uno degli stati presentano l'elenco dei corrispondenti stati (in ordine crescente di data), il file di output, il file della busta Peppol e gli eventuali file allegati.

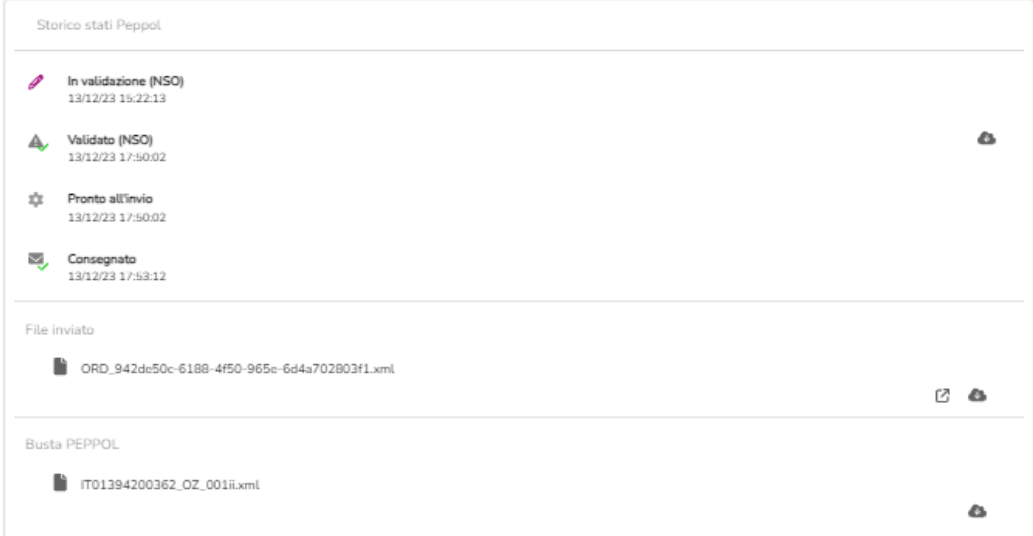

Nel caso degli ordini ricevuti per il processo di Ordinazione completa, nel dettaglio è presente il bottone **cheral che permette di inserire una risposta all'ordine.** 

Cliccando su di esso compare la schermata seguente dove è necessario inserire il tipo di risposta: Accettazione, Rifiuto o Accettazione con modifiche.

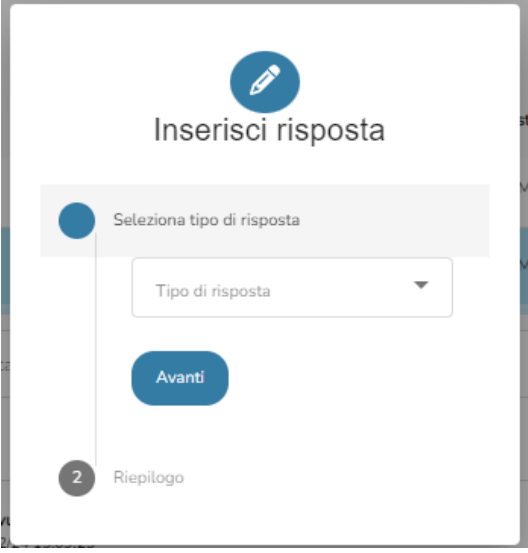

#### **2.6. Inserimento di nuovi ordini**

<span id="page-12-0"></span>Nella pagina dei documenti si trovano altre funzionalità:

- Nuovo ordine: per il caricamento di nuovi ordini sia tramite compilazione da form oppure tramite inserimento di un file.
- Report: permette l'invio tramite mail del report .xls relativo ai dati dei documenti ricercati.

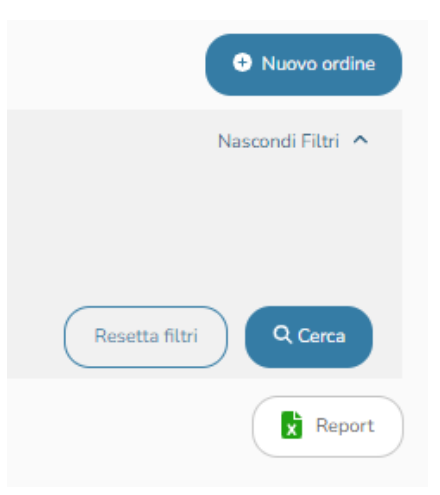

Cliccando sul bottone "Nuovo ordine" si apre la seguente schermata

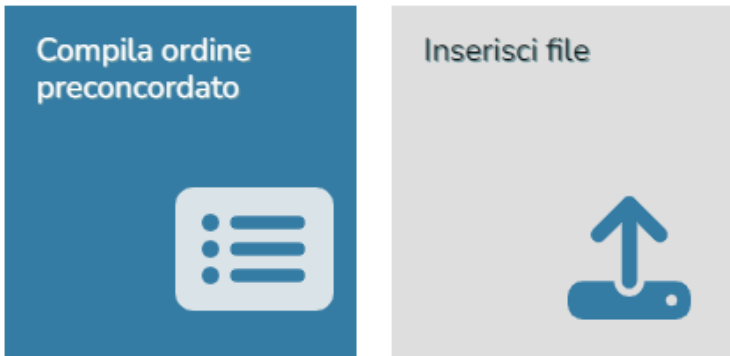

Per gli ordini ricevuti la compilazione manuale di un nuovo ordine non è abilitata.

#### **Inserimento nuovo ordine tramite form di compilazione manuale**

Per compilare un nuovo Ordine pre-concordato manualmente è necessario cliccare su Compila ordine pre-concordato. Si apre la seguente schermata:

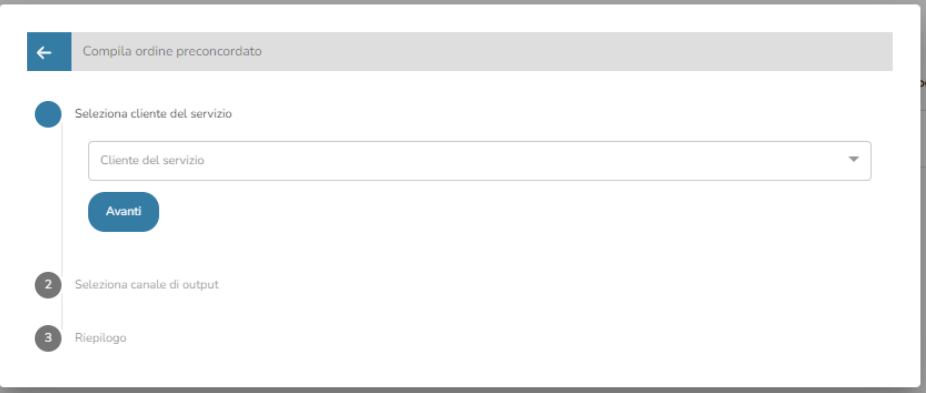

È necessario compilare il cliente del servizio per il quale si desidera creare un nuovo ordine e il canale di output abilitato. Cliccare su Avanti per confermare.

Viene mostrato il riepilogo dei dati inseriti.

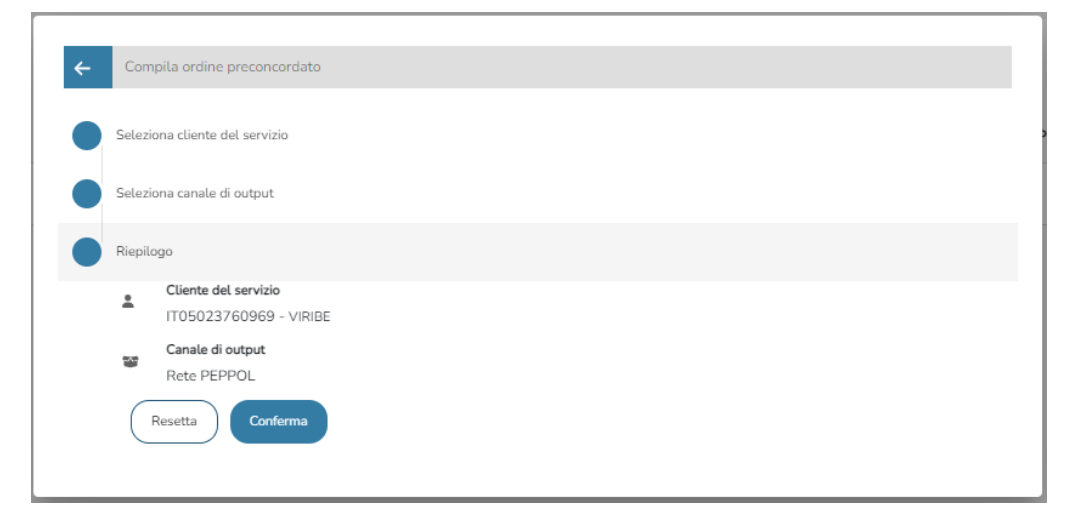

Cliccare su Conferma per aprire la form per la compilazione manuale di un nuovo ordine. Altrimenti cliccare su Resetta per resettare i dati compilati.

Per quanto riguarda la compilazione di un nuovo ordine tramite form di compilazione manuale si rimanda al manuale "Guida alla compilazione manuale di un ordine pre-concordato".

#### **Inserimento nuovo ordine tramite inserimento di un file**

Per il caricamento di un nuovo ordine tramite un file (in formato PDF o XML PeppolI) si deve cliccare sul bottone "Inserisci file".

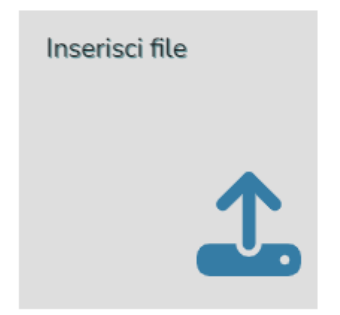

È necessario compilare il cliente del servizio per il quale si desidera creare un nuovo ordine e cliccare su Avanti per confermare.

La checkbox Per conto di, se selezionata, permette di inserire un ordine pre-concordato, altrimenti il file caricato viene considerato come un ordine semplice.

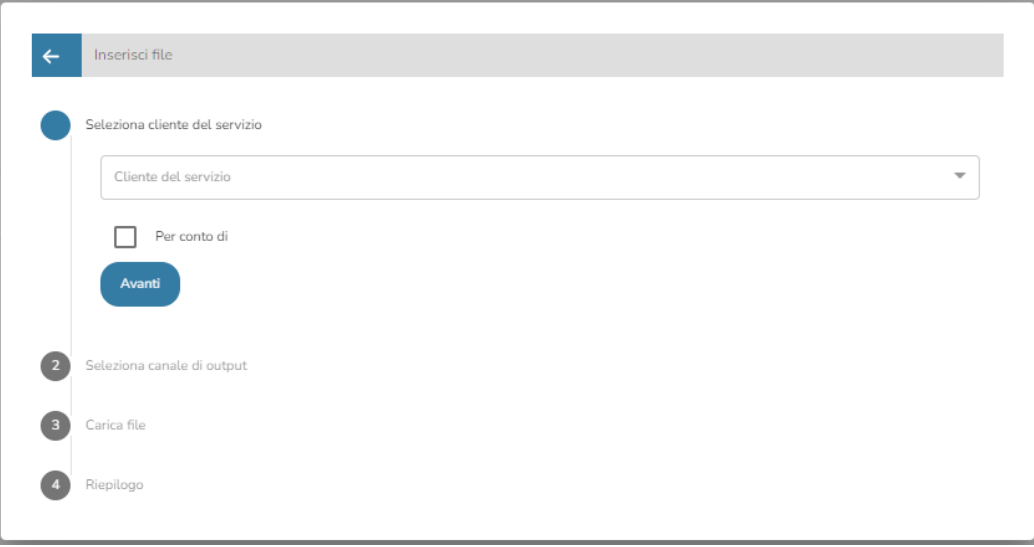

Nel successivo passaggio si deve selezionare uno dei canali di output abilitati per il cliente del servizio selezionato nel passaggio precedente e cliccare sul bottone Avanti.

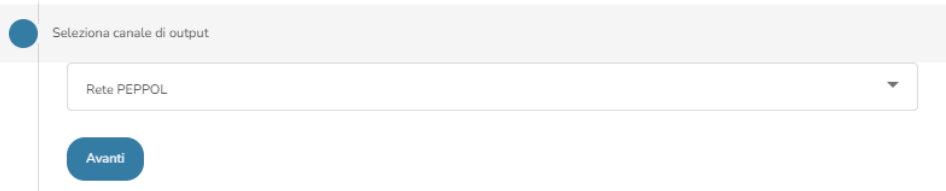

Nel successivo passaggio si può caricare il file..

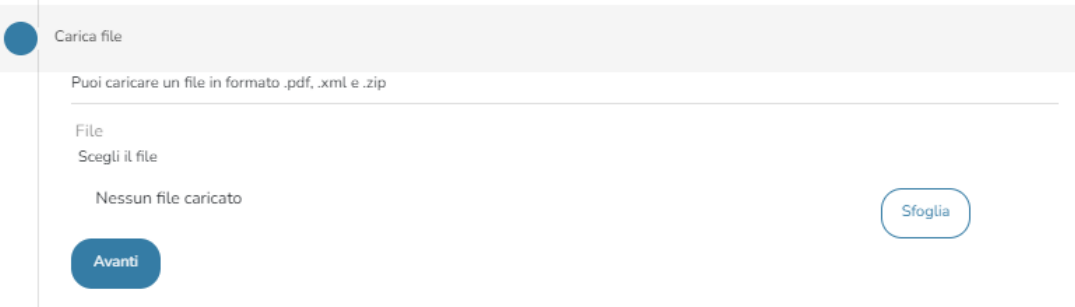

L'ordine deve essere caricato nella sezione "File" cliccando su Sfoglia . I formati consentiti per il caricamento del file sono: .pdf, zip di pdf, .xml e zip di xml. Se il formato del file è corretto viene visualizzato il nome del file, la dimensione e il bottone per la cancellazione.

Cliccare sul bottone Avanti per visualizzare il riepilogo dei dati compilati.

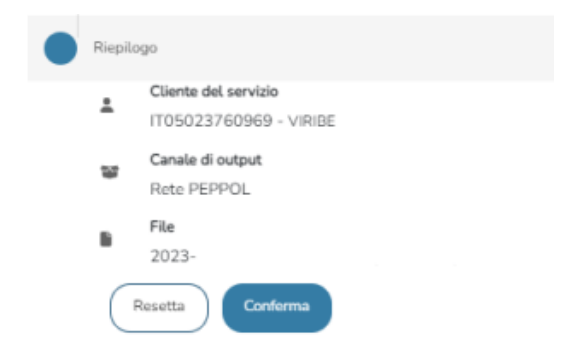

Cliccare su Conferma per caricare il file selezionato. Altrimenti cliccare su Resetta per resettare i dati compilati.

### <span id="page-16-0"></span>**3. DDT**

Per la consultazione dei documenti è necessario inserire cliccare sulla voce Documenti del menu laterale e selezionare quale tipo di documento si vuole ricercare

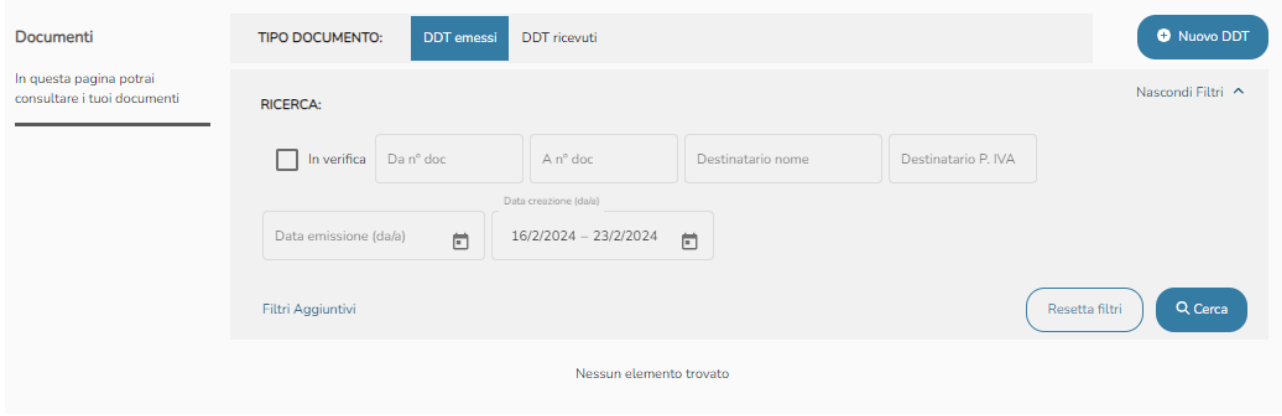

Selezionando il tipo di documento vengono mostrati i relativi filtri di ricerca.

I campi disponibili nella sezione dei filtri sono i seguenti:

- In verifica: per visualizzare i DDT da verificare prima dell'invio effettivo (nel caso dei DDT emessi).
- Da numero documento.
- A numero documento.
- Denominazione del cessionario committente (nel caso dei DDT emessi).
- Partita IVA del cessionario committente (nel caso dei DDT emessi).
- Denominazione del cedente prestatore (nel caso dei DDT ricevuti).
- Partita IVA del cedente prestatore (nel caso dei DDT ricevuti).
- Data di emissione: intervallo di date.
- Data di creazione: intervallo di date.

Per quanto riguarda la data di emissione e di creazione è necessario indicare i due estremi dell'intervallo. Cliccando sul bottone in si apre il calendario. Cliccando sulle due date necessarie verrà visualizzato l'intervallo come in figura.

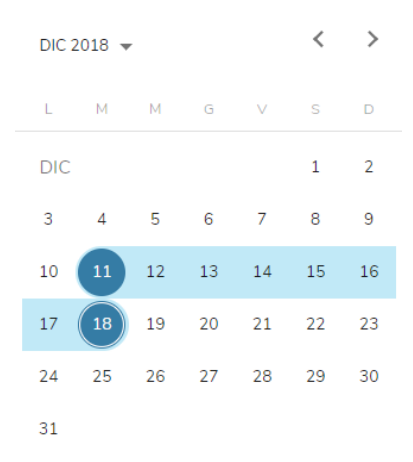

Per poter inserire un'unica data come intervallo, si dovrà cliccare due volte sullo stesso giorno.

L'intervallo di default per la data di creazione è di una settimana a partire dal giorno attuale.

**N.B.:** è possibile ricercare i documenti non più vecchi di cinque mesi. I documenti più vecchi di 5 mesi si possono ricercare nella sezione Archivio.

Se si seleziona un cliente del servizio dal menù a tendina in alto i campi del cedente prestatore (per le fatture emesse) o i campi del cessionario committente (per le fatture ricevute) vengono auto compilati.

Sezione dei filtri in dettaglio:

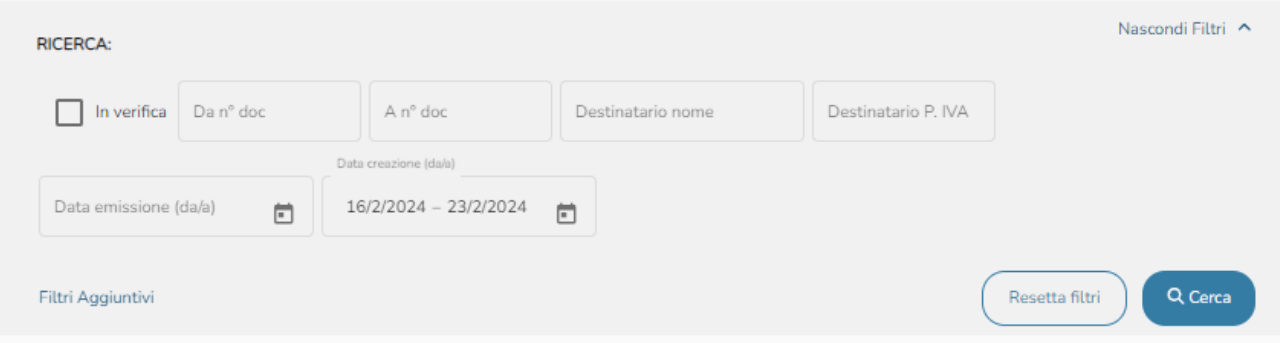

- Bottone Cerca: per ricercare i documenti in base ai filtri di ricerca impostati.
- Bottone Resetta filtri: per resettare i filtri impostati.
- Bottone Nascondi filtri: per nascondere la sezione dei filtri.
- Bottone Filtri aggiuntivi: per mostrare ulteriori filtri di ricerca.

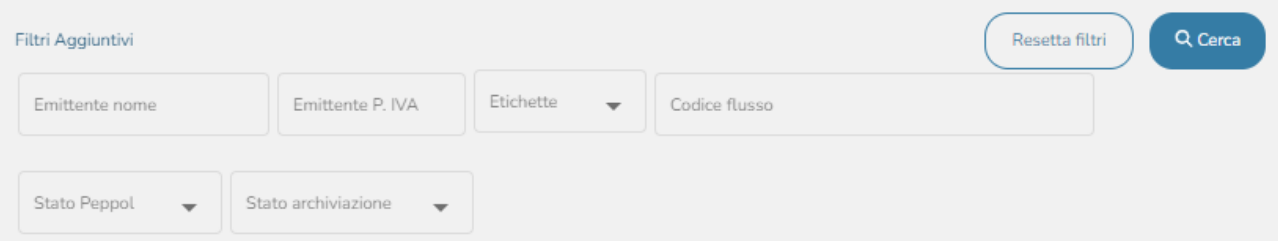

I campi disponibili nella sezione dei filtri aggiuntivi sono i seguenti:

- Denominazione del cedente prestatore (nel caso dei DDT emessi).
- Partita IVA del cedente prestatore (nel caso dei DDT emessi).
- Denominazione del cessionario committente (nel caso dei DDT ricevuti).
- Partita IVA del cessionario committente (nel caso dei DDT ricevuti).
- Codice flusso.
- Stato Peppol: si presenta come un menù a tendina dal quale selezionare uno o più stati Peppol

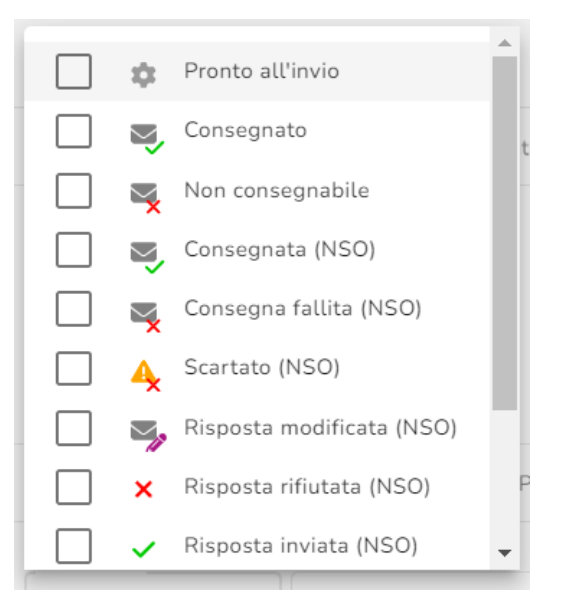

- Stato archiviazione: si presenta come un menù a tendina dal quale selezionare uno o più stati di archiviazione.
	- Accettata  $\checkmark$  $\bar{\mathbf{x}}$ Annullata Errore  $\boldsymbol{\mathsf{x}}$ Da completare Í Pronta all'invio 盘 Rigettata  $\pmb{\times}$ In attesa di accettazione \$ In attesa di abilitazione  $\phi_{\Phi}$
- Etichette: si presenta come un menù a tendina dal quale selezionare una o più etichette.

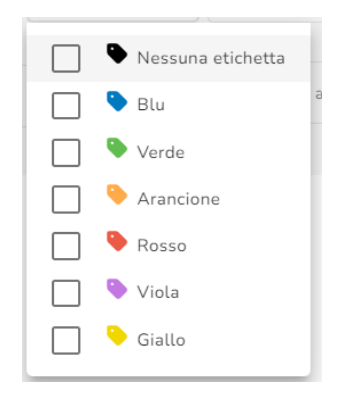

La ricerca mostra i risultati tramite una struttura tabellare come nella figura seguente.

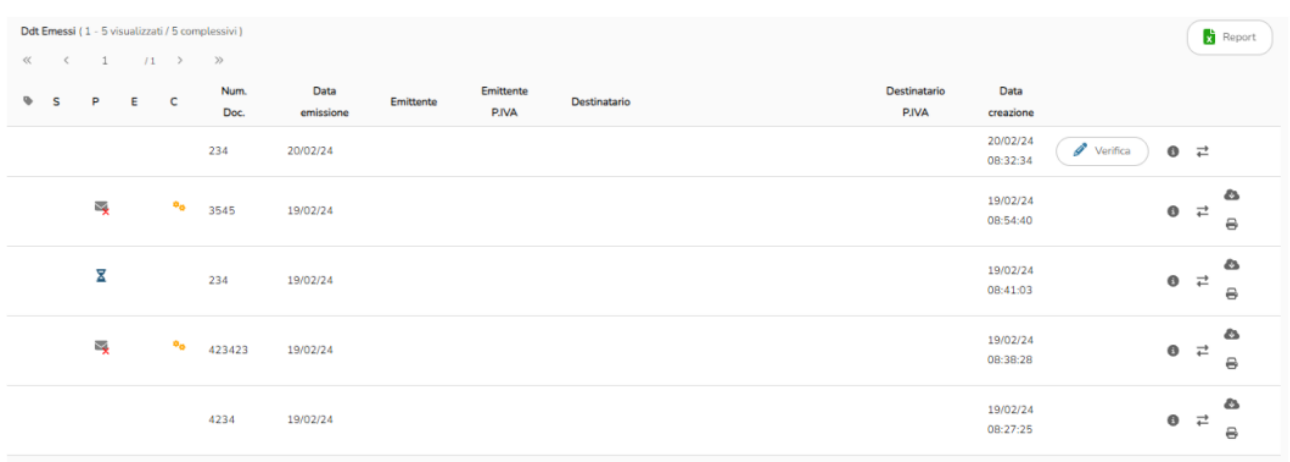

I DDT sono riportati in ordine decrescente di numero documento, in modo da mostrare per primi i DDT più recenti. Ogni utente vede tutte e sole i DDT dei clienti del servizio per conto dei quali agisce.

In alto a sinistra è presente il numero di documenti visualizzati.

Le colonne mostrate in tabella sono le seguenti:

- Etichette: etichette assegnate al documento.
- Stato Peppol: rappresenta lo stato d'avanzamento del DDT nei rapporti con Peppol (le icone dei possibili stati sono elencate nel paragrafo 2.1 - Stati Peppol).
- Stato di esportazione: rappresenta lo stato d'avanzamento del DDT inviato tramite FTP al cliente del servizio (le icone dei possibili stati sono elencate nel paragrafo 2.2 - Stati di esportazione).
- Stato invio email: rappresenta lo stato d'avanzamento del DDT inviato tramite mail al cliente del servizio (le icone dei possibili stati sono elencate nel paragrafo 2.3 - Stati di invio mail).
- Stato di conservazione: indica lo stato di avanzamento del DDT in conservazione sostitutiva (le icone dei possibili stati sono elencate nel paragrafo 2.4 -Stati di conservazione).
- Numero documento: è l'identificatore attribuito al DDT dal fornitore.
- Data di emissione: giorno di emissione del DDT.
- Emittente: denominazione del fornitore che ha emesso il DDT da elaborare.
- P.IVA Emittente: partita IVA dell'emittente del DDT.
- Destinatario: denominazione del destinatario del DDT.
- P.IVA Destinatario: partita IVA del destinatario del DDT.
- Data di creazione: giorno di creazione del flusso del DDT.
- Apri dettagli: tramite il bottone è possibile aprire i dettagli di un DDT (verranno illustrati nelle successive pagine).
- Download file: il bottone **D** permette di scaricare il file originale.

● Verifica: nel caso in cui fosse abilitata per il cliente del servizio l'opzione di Verifica Utente, i DDT pdf che verranno caricati, se non rispettano la soglia di controllo stabilita, si fermeranno in verifica. tramite il bottone  $\left($   $\right)$  verifica  $\right)$  è possibile verificare un DDT tramite form di compilazione.

<span id="page-20-0"></span>Le prime quattro colonne, relative agli stati, sono visualizzate o meno in base ai canali abilitati per il cliente del servizio selezionato.

### **3.1. Dettaglio di un DDT**

Come precedentemente detto cliccando su uno dei bottoni **d** è possibile visualizzare i dettagli di un DDT come mostrato nella seguente figura.

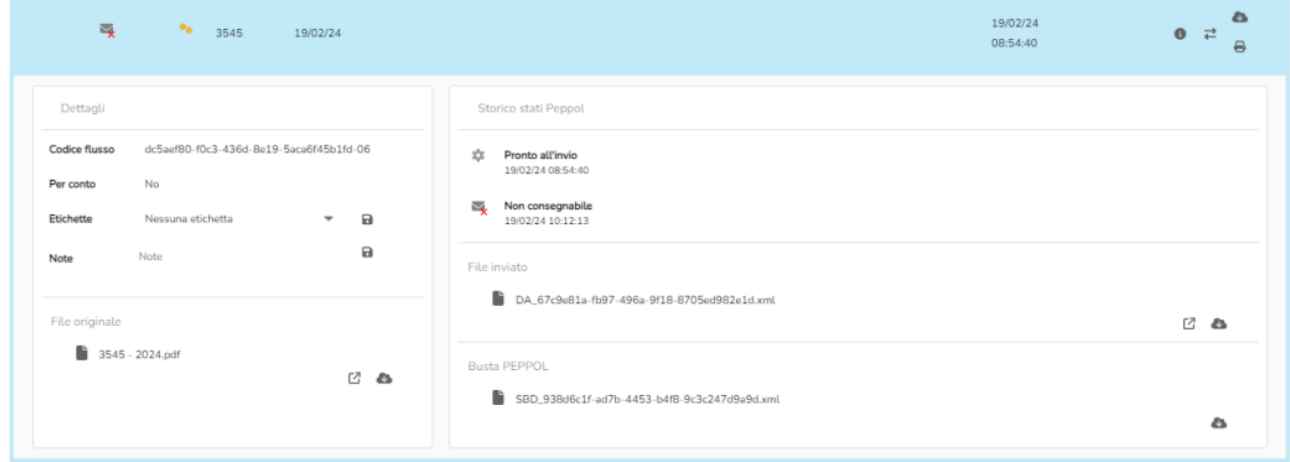

La sezione dei dettagli mostra il codice flusso e le funzionalità per modificare le etichette associate alla fattura. Inoltre offre la possibilità di visualizzare o scaricare il file originale.

Per ogni file presente nelle diverse sottosezioni è visualizzato il nome del file, il bottone per aprirlo  $(\mathbb{Z})$  e il bottone per il download  $(\bullet)$ .

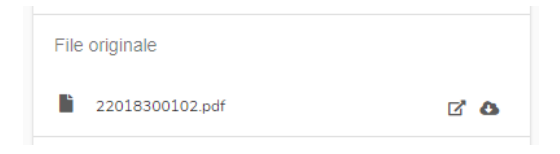

Le successive sezioni associate a uno degli stati presentano l'elenco dei corrispondenti stati (in ordine crescente di data), il file di output, il file della busta Peppol e gli eventuali file allegati.

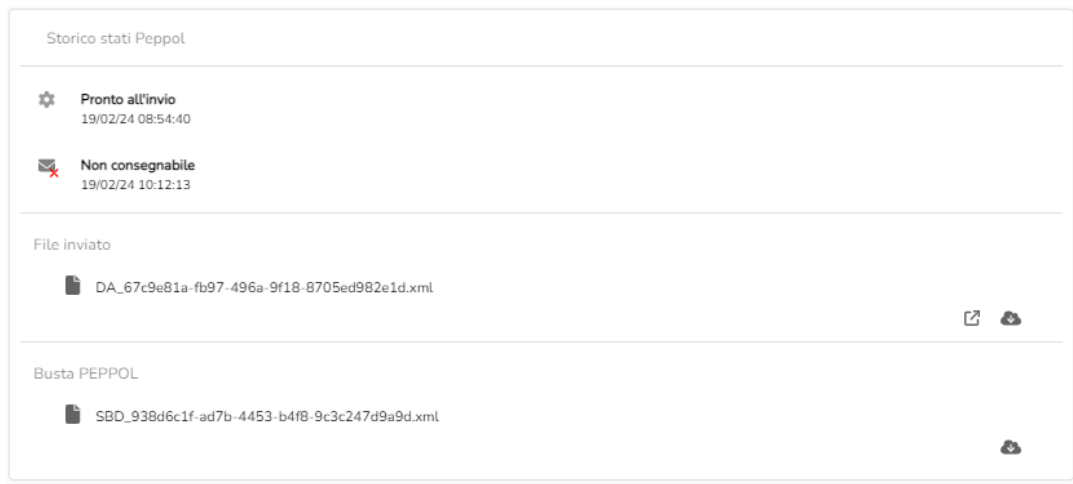

### **3.2. Inserimento di nuovi DDT**

<span id="page-21-0"></span>Nella pagina dei documenti si trovano altre funzionalità:

Nuovo DDT: per il caricamento di nuovi DDT sia tramite compilazione da form oppure tramite inserimento di un file.

Report: permette l'invio tramite mail del report .xls relativo ai dati dei documenti ricercati.

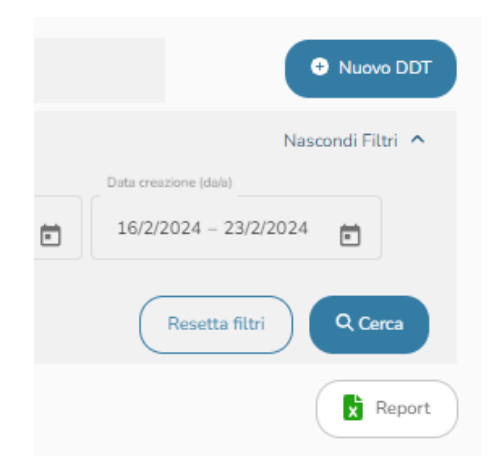

Cliccando sul bottone "Nuovo DDT" si apre la seguente schermata

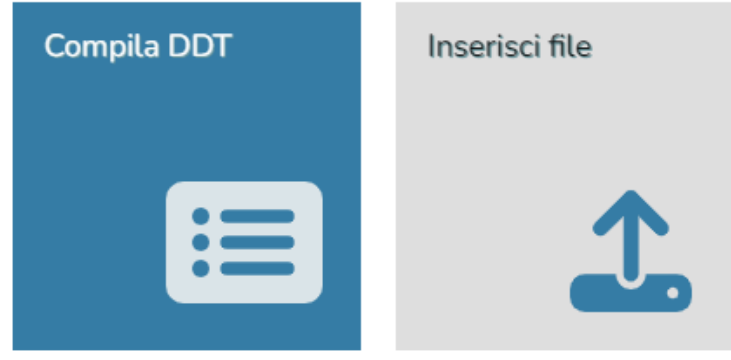

Per i DDT ricevuti la compilazione manuale di un nuovo DDT non è abilitata.

#### **Inserimento nuovo ordine tramite form di compilazione manuale**

Per compilare un nuovo DDT manualmente è necessario cliccare su Compila DDT. Si apre la seguente schermata:

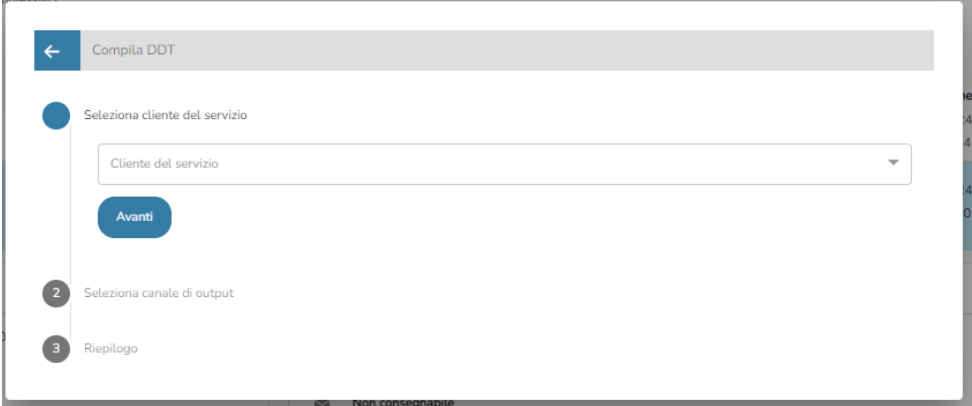

È necessario compilare il cliente del servizio per il quale si desidera creare un nuovo DDT e il canale di output abilitato. Cliccare su Avanti per confermare.

Viene mostrato il riepilogo dei dati inseriti.

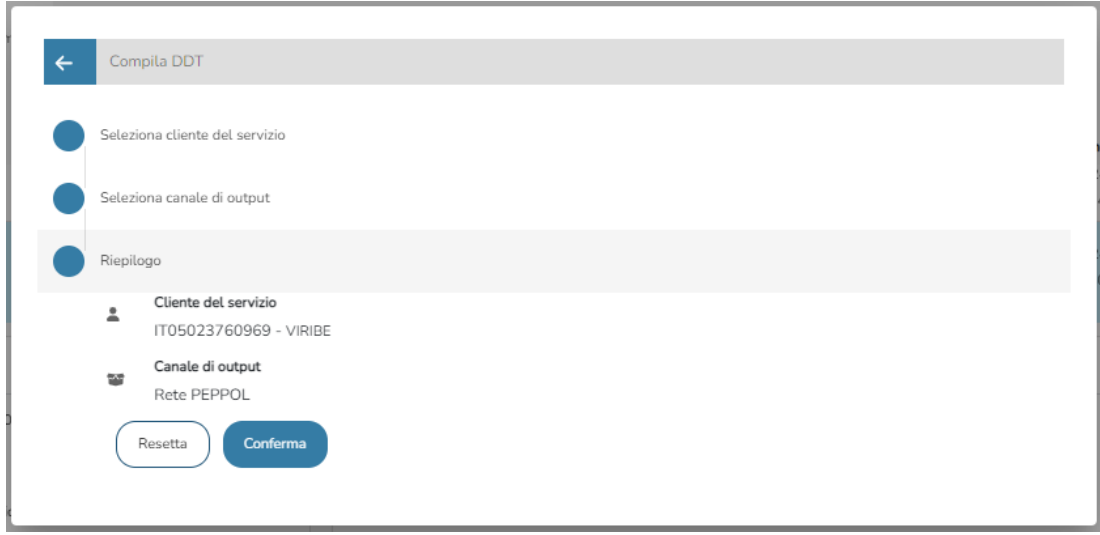

Cliccare su Conferma per aprire la form per la compilazione manuale di un nuovo DDT. Altrimenti cliccare su Resetta per resettare i dati compilati.

Per quanto riguarda la compilazione di un nuovo DDT tramite form di compilazione manuale si rimanda al manuale "Guida alla compilazione manuale di un DDT".

#### **Inserimento nuovo ordine tramite inserimento di un file**

Per il caricamento di un nuovo ordine tramite un file (in formato PDF o XML PeppolI) si deve cliccare sul bottone "Inserisci file".

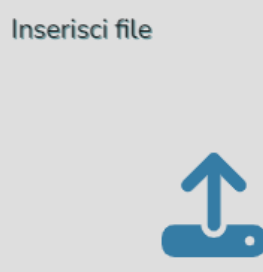

È necessario compilare il cliente del servizio per il quale si desidera creare un nuovo DDT e cliccare su Avanti per confermare.

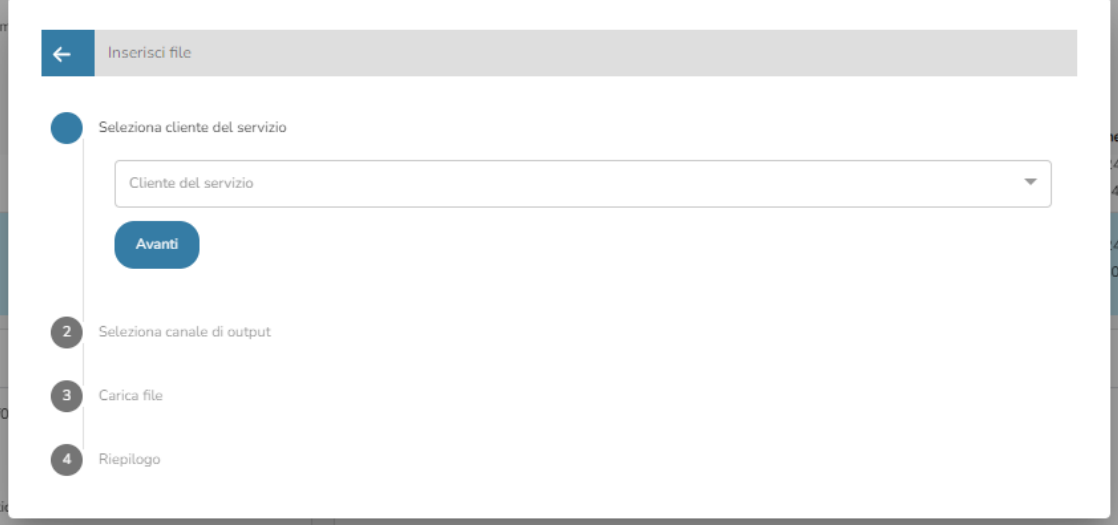

Nel successivo passaggio si deve selezionare uno dei canali di output abilitati per il cliente del servizio selezionato nel passaggio precedente e cliccare sul bottone Avanti.

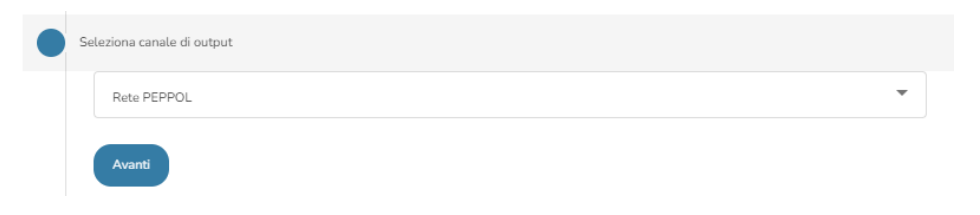

Nel successivo passaggio si può caricare il file..

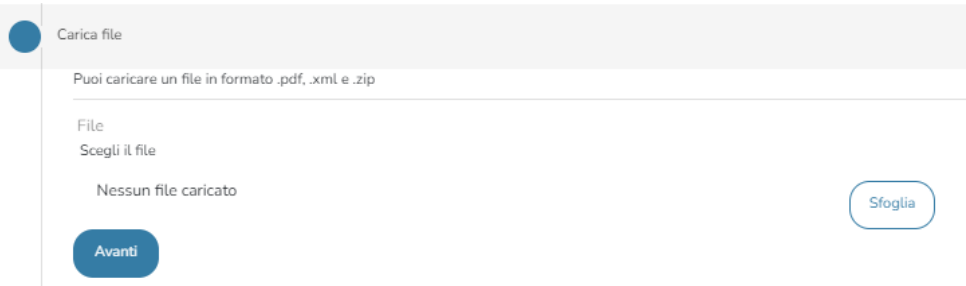

Il DDT deve essere caricato nella sezione "File" cliccando su Sfoglia. I formati consentiti per il caricamento del file sono: .pdf, zip di pdf, .xml e zip di xml. Se il formato del file è corretto viene visualizzato il nome del file, la dimensione e il bottone per la cancellazione.

Cliccare sul bottone Avanti per visualizzare il riepilogo dei dati compilati.

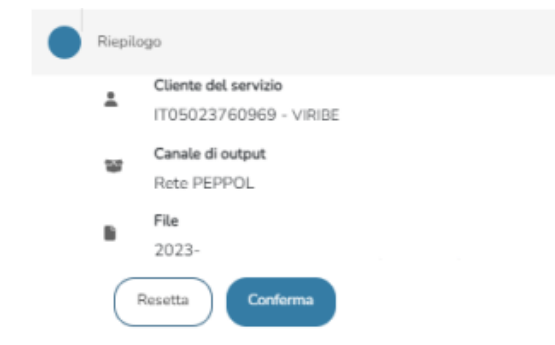

Cliccare su Conferma per caricare il file selezionato. Altrimenti cliccare su Resetta per resettare i dati compilati.

## <span id="page-25-0"></span>**4. Flussi**

Per la consultazione dei flussi è necessario cliccare sulla voce Flussi nel menu laterale. Verrà visualizzata la seguente pagina:

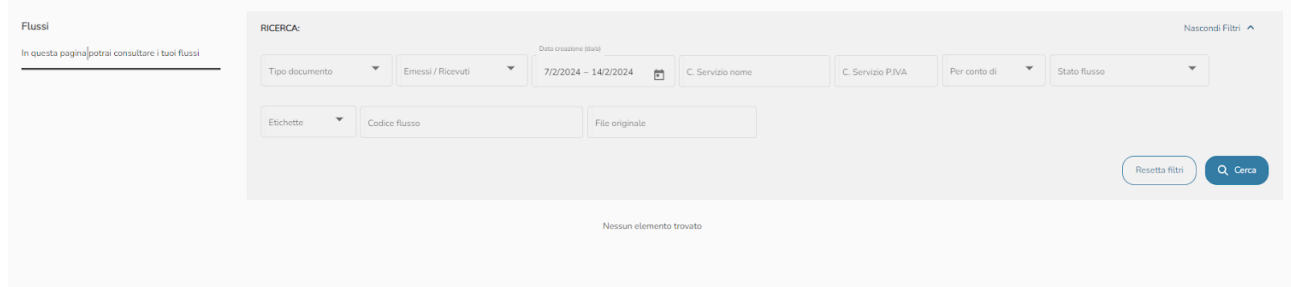

Per la ricerca dei flussi è necessario compilare i filtri messi a disposizione per la ricerca.

I primi due filtri di ricerca riguardano il Tipo documento e Emessi/ricevuti: in base alla selezione di questi due filtri vengono visualizzati i flussi dei corrispondenti documenti; se i filtri non vengono impostati vengono visualizzati tutti i flussi di tutti i tipi di documento.

Gli altri campi disponibili nella sezione dei filtri sono i seguenti:

- Data di creazione: intervallo di date.
- Denominazione del cliente del servizio.
- Partita IVA del cliente del servizio.
- Se il caricamento è per conto di.
- Codice flusso.
- Nome del file originale caricato nel sistema.
- Stato del flusso: si presenta come un menù a tendina dal quale selezionare uno o più stati dei flussi.

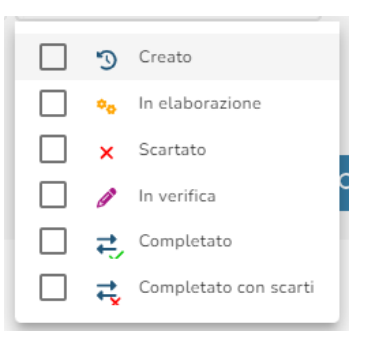

● Etichette: si presenta come un menù a tendina dal quale selezionare una o più etichette. Selezionando "Nessuna etichetta" vengono mostrati solo i documenti a cui non sono state associate etichette.

Per quanto riguarda la data di creazione è necessario indicare i due estremi dell'intervallo. Cliccando sul bottone  $\Box$  si apre il calendario. Cliccando sulle due date necessarie verrà visualizzato l'intervallo come in figura.

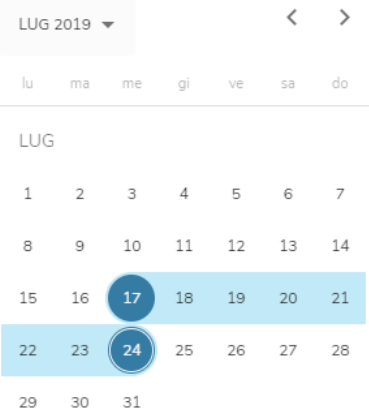

Per poter inserire un'unica data come intervallo, si dovrà cliccare due volte sullo stesso giorno. L'intervallo di default per la data di creazione è di una settimana a partire dal giorno attuale. La ricerca mostra i risultati tramite una struttura tabellare come nella figura seguente.

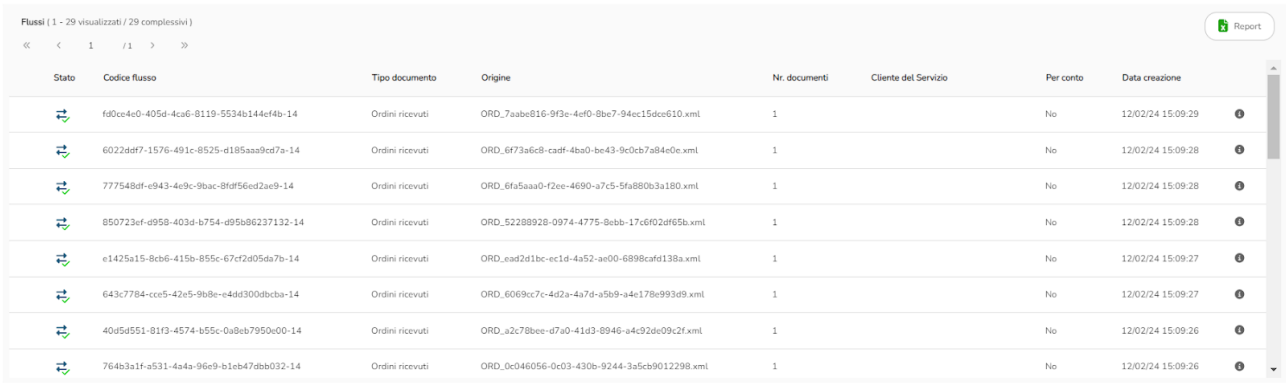

I flussi sono riportati in ordine decrescente in base alla data di creazione, in modo da mostrare per primi i flussi più recenti. Ogni utente vede tutti e solo i flussi dei clienti del servizio per conto dei quali agisce.

In alto a sinistra è presente il numero di flussi visualizzati.

Le colonne mostrate in tabella sono le seguenti:

- Stato flusso: indica lo stato di avanzamento del flusso.
- Codice flusso: è l'identificatore attribuito al flusso.
- Tipo documento: specifica il tipo di documento.
- Origine: il nome del file originale.
- Numero documenti: numero di documenti a cui il flusso fa riferimento. Nel caso di caricamento di zip di file, il flusso sarà unico con associati N documenti.
- Cliente del servizio.
- Se il caricamento è stato effettuato per conto di
- Data di creazione: giorno di creazione del flusso.
- Apri dettagli: tramite il bottone è possibile aprire i dettagli di un flusso (verranno illustrati nelle successive pagine).

#### **4.1. Stato di un flusso**

<span id="page-27-0"></span>Di seguito l'elenco degli stati dei flussi

- <sup>空</sup> Creato: il flusso è stato appena preso in carico.
- $\bigcirc$   $\bigcirc$  In elaborazione: il flusso è in elaborazione.
- **Constants:** il flusso è stato scartato per uno o più errori.
- In verifica: il documento associato al flusso è in verifica.
- $\rightleftarrows$  Completato: il flusso è stato elaborato correttamente. Il documento associato al flusso è visualizzabile nella relativa sezione.
- <span id="page-27-1"></span> $\frac{1}{\sqrt{2}}$  Completato con scarti: il flusso è stato elaborato correttamente. Alcuni documenti associati al flusso sono stati scartati per uno o più errori.

#### **4.2. Dettagli di un flusso**

Come precedentemente detto cliccando su uno dei bottoni **e è possibile visualizzare i dettagli di** un flusso come mostrato nella seguente figura.

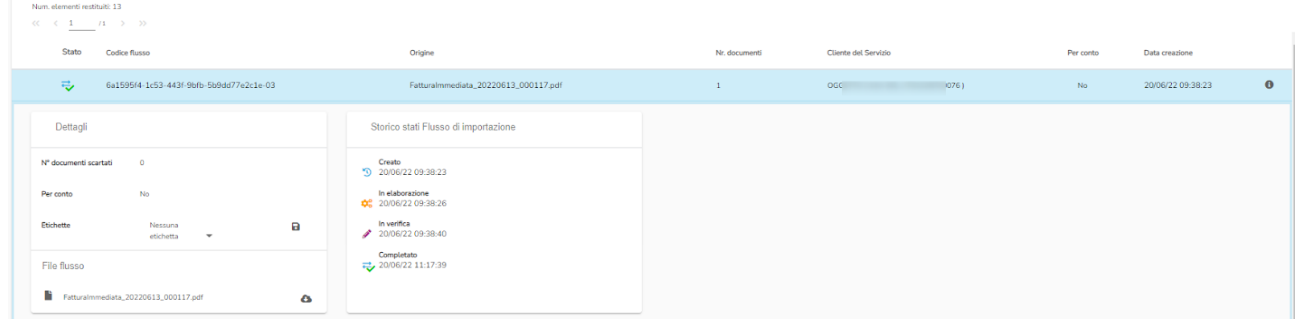

La sezione dei dettagli mostra le funzionalità per modificare le etichette associate al flusso. Inoltre offre la possibilità di visualizzare o scaricare il file originale associato al flusso.

Per il file del flusso è visualizzato il nome del file e il bottone per il download ( $\bullet$ ).

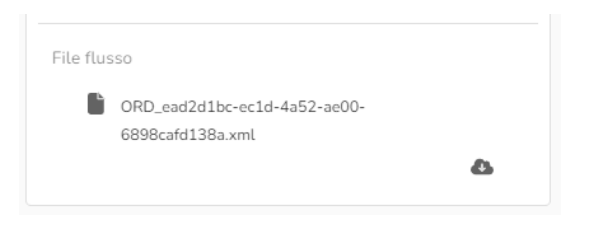

La successiva sezione "Storico stati flusso di importazione" mostra l'elenco di tutti gli stati del processo di elaborazione del flusso (indicando lo stato e la relativa data).

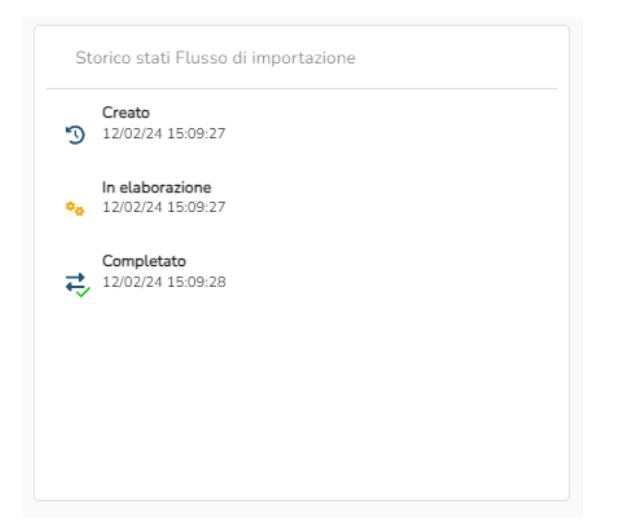

La sezione "Storico degli scarti" mostra l'elenco degli scarti dei documenti di un flusso. Per ognuno di essi è mostrato il motivo dello scarto (alla voce Note) ed è presente il bottone per il download del file scartato.

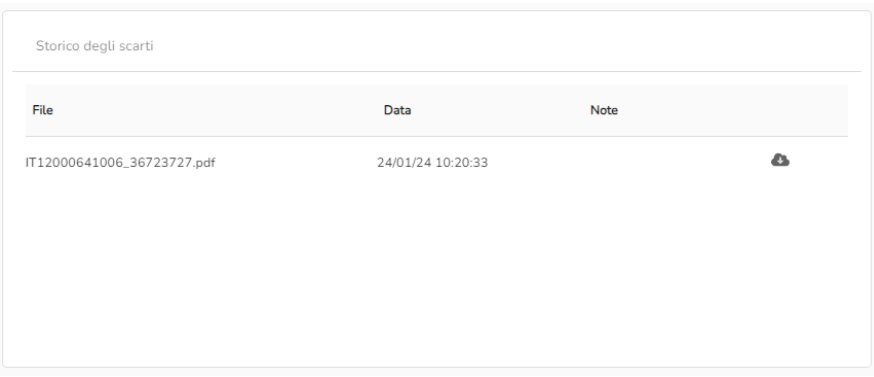

## <span id="page-29-0"></span>**5. Archivio**

Nella sezione Archivio si ha la possibilità di consultare i documenti più vecchi di 5 mesi che hanno completato il loro ciclo di vita (SDI, Peppol, Conservazione ecc), che comprende anche i flussi scartati.

Selezionando il tipo di documento per il quale si vuole effettuare una ricerca, vengono mostrati i relativi filtri di ricerca.

La sezione dei filtri comprende:

- Bottone Cerca: per ricercare i documenti in base ai filtri di ricerca impostati.
- Bottone Resetta filtri: per resettare i filtri impostati.
- Bottone Nascondi filtri: per nascondere la sezione dei filtri.
- Bottone Filtri aggiuntivi: per mostrare ulteriori filtri di ricerca.

I campi disponibili nella sezione dei filtri sono i seguenti:

- Stato del flusso: si presenta come un menù a tendina dal quale selezionare "completato", "scartato" o entrambi
- Da numero documento.
- A numero documento.
- Denominazione del cessionario committente nel caso delle fatture emesse / Emittente del documento nel caso di fatture ricevute.
- Partita IVA del cessionario committente nel caso delle fatture emesse / Partita IVA dell'emittente nel caso delle fatture ricevute
- Data di emissione: intervallo di date.
- Data di creazione: intervallo di date.

Le colonne mostrate in tabella sono le seguenti:

- Etichette: etichette assegnate al documento (se inserita).
- Stato Flusso: lo stato del flusso all'interno del portale.
- Stato Peppol: rappresenta lo stato d'avanzamento del documento nei rapporti con Peppol.
- Stato di esportazione: rappresenta lo stato d'avanzamento del documento inviata tramite FTP al cliente del servizio.
- Stato invio email: rappresenta lo stato d'avanzamento del documento inviata tramite mail al cliente del servizio.
- Stato di conservazione: indica lo stato di avanzamento del documento in conservazione sostitutiva.
- Tipo di documento.
- Numero documento: è l'identificatore attribuito del documento dal fornitore nell'ambito dello specifico sezionale del Registro IVA.
- Data di emissione: giorno di emissione del documento .
- Denominazione del cedente prestatore: identificatore del fornitore che ha emesso il documento da elaborare (per i documenti emessi e ricevuti).
- Partiva IVA del cedente prestatore.
- Denominazione del cessionario committente: identificatore del ricevente (per i documenti emesse e ricevuti).
- Partiva IVA del cessionario committente.
- Totale documento: è il totale complessivo del documento.
- Totale da pagare: è l'importo effettivo del pagamento.
- Valuta: valuta degli importi.
- Data di creazione: giorno di creazione del flusso del documento.
- Apri dettagli: tramite il bottone è possibile aprire i dettagli di un documento.

Cliccando sul bottone Filtri aggiuntivi si avrà la possibilità di utilizzare dei filtri aggiuntivi.

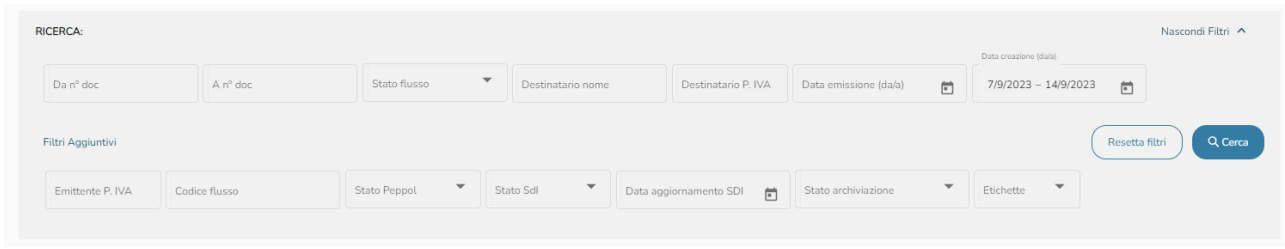

#### **5.1. Dettagli documento**

<span id="page-30-0"></span>Come precedentemente detto cliccando su uno dei bottoni **e di possibile visualizzare i dettagli** di un documento come mostrato nella seguente figura.

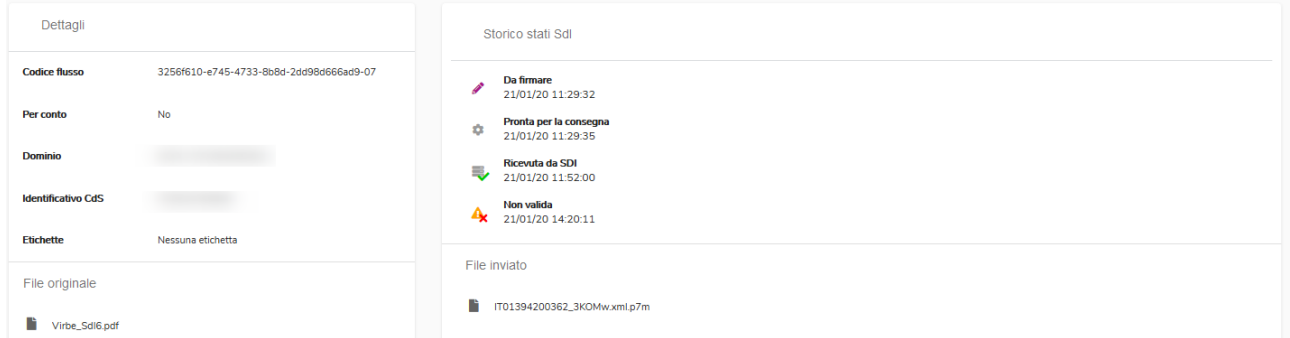

La sezione dei dettagli mostra il codice flusso e le funzionalità per modificare le etichette associate al documento. Inoltre è indicato il nome del file originale che è stato caricato.

Le successive sezioni associate a uno degli stati presentano l'elenco dei corrispondenti stati (in ordine crescente di data), il nome del file di output e gli eventuali file allegati.

Al momento non sono attive le funzionalità di download.